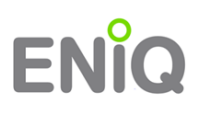

## **Schritt 1:**

Für den Updateprozess der ENiQ-Access Management Software benötigen Sie auf ihrem PC lokale Administrationsrechte.

## **Schritt 2:** Download

Verbinden Sie ihren Rechner mit dem Internet. Verwenden Sie den Ihnen zugesandte Downloadpfad indem Sie auf die URL klicken, z.B.:

[http://www.dom-group.eu/download-eniq-sw/eniq\\_sw\\_1-2-](http://www.dom-group.eu/download-eniq-sw/eniq_sw_1-2-0_KJDGDWXVBFKMKNGFTVGHFSSDWAJISJFWKBHGDGDERTZ/RELEASE_ENiQ_UPDATER_1.2.0.exe) [0\\_KJDGDWXVBFKMKNGFTVGHFSSDWAJISJFWKBHGDGDERTZ/RELEASE\\_ENiQ\\_UPD](http://www.dom-group.eu/download-eniq-sw/eniq_sw_1-2-0_KJDGDWXVBFKMKNGFTVGHFSSDWAJISJFWKBHGDGDERTZ/RELEASE_ENiQ_UPDATER_1.2.0.exe) [ATER\\_1.2.0.exe](http://www.dom-group.eu/download-eniq-sw/eniq_sw_1-2-0_KJDGDWXVBFKMKNGFTVGHFSSDWAJISJFWKBHGDGDERTZ/RELEASE_ENiQ_UPDATER_1.2.0.exe)

## **Schritt 3:**

Anschließend werden Sie nach dem Zielverzeichnis gefragt. Verwenden Sie dazu einen beliebigen Pfad (z.B.: Desktop) und speichern Sie die Datei dorthin.

Dann führen Sie die Datei "RELEASE\_ENiQ\_UPDATER\_X.Y.Z.exe" aus. Es handelt sich dabei um eine gepackte Datei, deren Inhalt Sie nun wiederum an einer beliebigen Stelle speichern können (z.B. Desktop).

## **Schritt 4:**

Nun in dem neuen Verzeichnis die Datei: "ENiQUpdater.exe" ausführen. Es öffnet sich eine Dialogbox, in der nacheinander die Installationsschritte absolviert werden müssen.

Abschließend muss ein System-Neustart durchgeführt werden. Jetzt können Sie ihre aktualisierte ENiQ Access Management Software verwenden.

Hinweis: Beim ersten Start nach dem Update reagiert die ENiQ-Software etwas verzögert, da

im Hintergrund weiterhin Dateien aktualisiert werden.